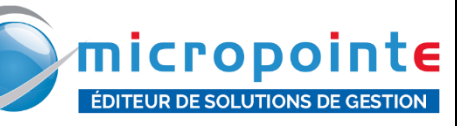

## **1. Déchargement fichier OPH 3001**

1. Après avoir saisi les quantités dans l'OPH, vérifiez que le logiciel « OseComm32 » est démarré sur l'ordinateur.

Le protocole doit se situer dans l'état "**en Attente**".

2. Une fois le terminal d'inventaire (OPH) relié au PC (via le câble USB fourni) > le protocole doit changer en état "**Balayage**"

*(Le cas échéant, effectuez les manipulations suivantes : Options > "Arrêter Protocole" puis Options > "Configuration communication" puis "Port série" > Sélectionner le port avec "Opticon USB Code reader 1D" puis valider).*

> Explication manipulation pour actualiser le port

3. Arrêter le protocole dans le logiciel Osecomm32 depuis le menu "**Options** > **Arrêter Protocole**".

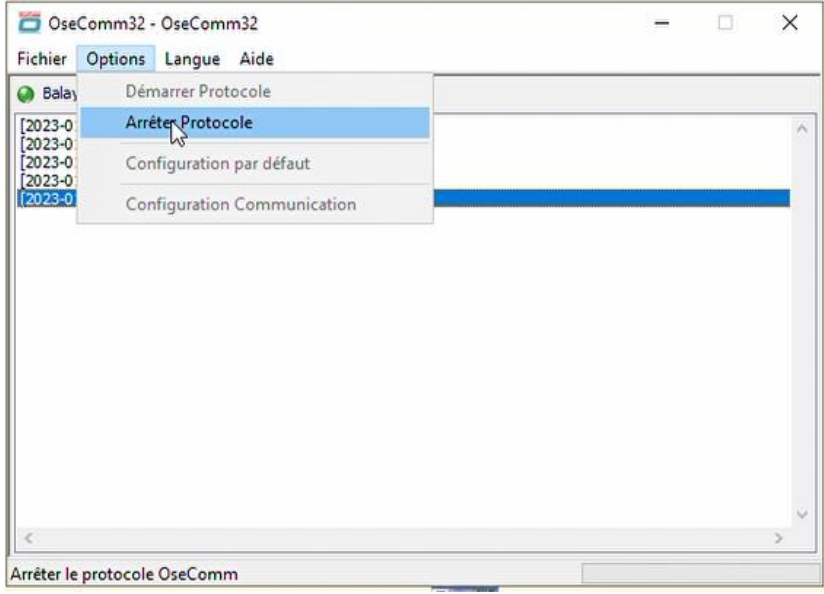

4. Menu "Options > Configuration communication" afin de mettre à jour le port COM depuis le menu déroulant (Port série).

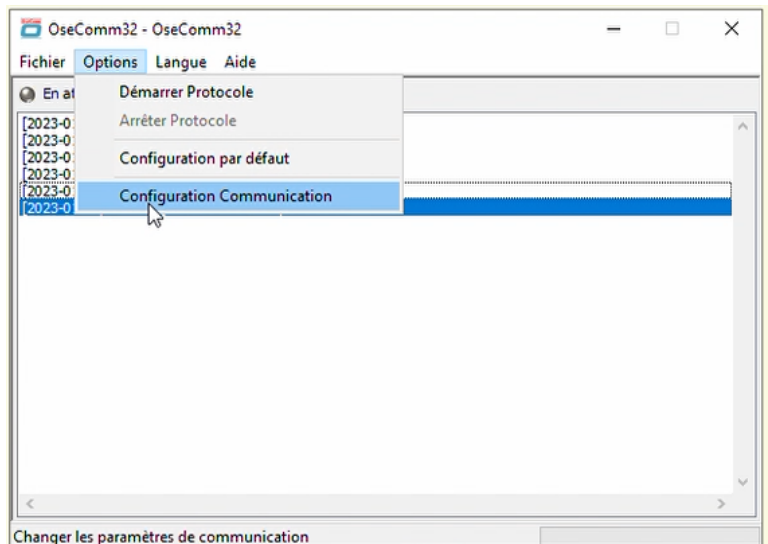

5. *puis "Port série" > Sélectionner le port avec "Opticon USB Code reader (1D)" puis valider avec le bouton OK.*

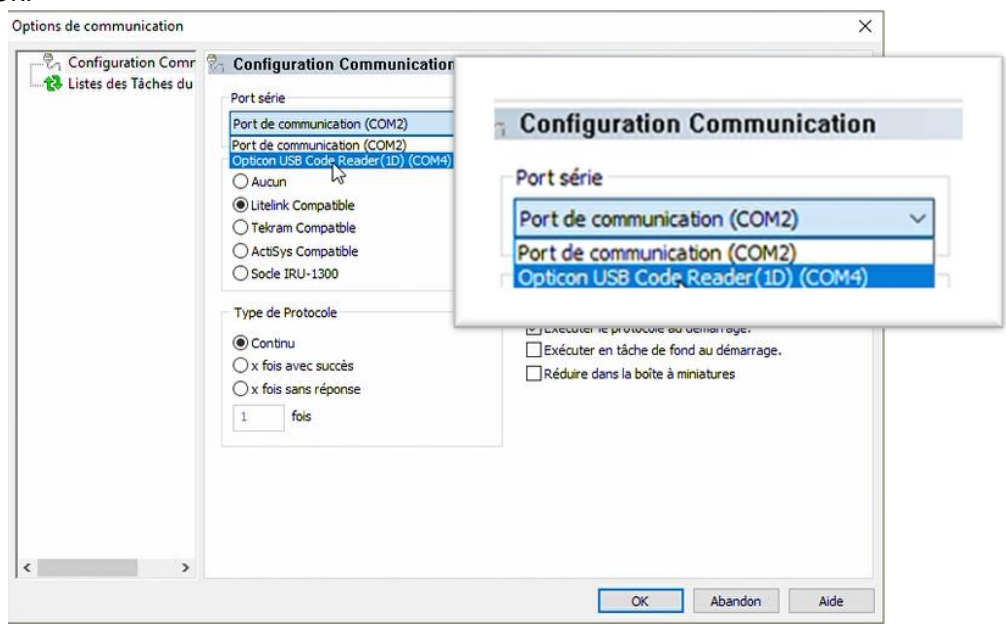

6. Enfin, redémarrez le protocole - menu "**Options** > **Démarrer Protocole**".

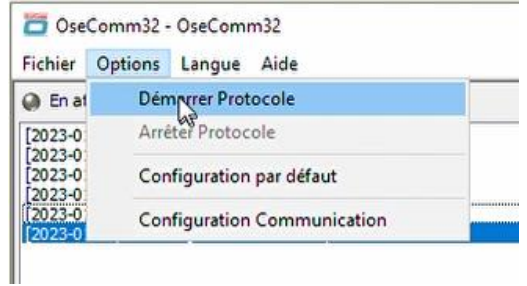

Finalement, initiez le déchargement dans le menu directement depuis l'OPH (2. DECHARGEMENT).

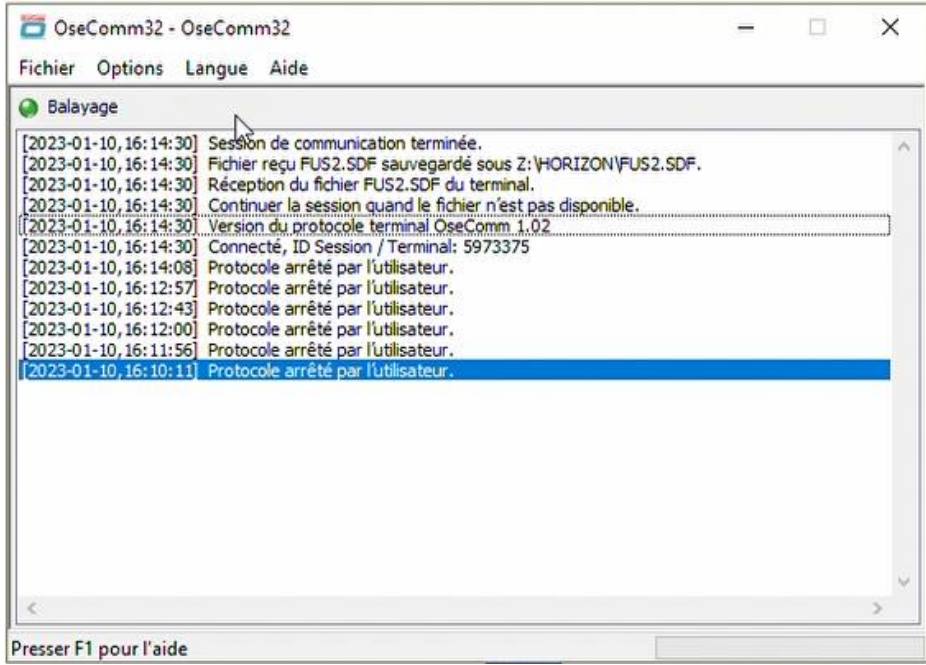

*> Une confirmation suivie par un « BIP » doit s'afficher dans OseComm32*

**/!\ ATTENTION :** *une fois le fichier correctement enregistré dans le logiciel, il doit y avoir un message sur le terminal d'inventaire (OPH) du type, « Voulez-vous effacer la saisie en cours ? » Il faut absolument répondre « OUI » de manière à repartir d'un fichier VIDE. Si vous avez répondu « non », vous pouvez effacer la saisie en cours depuis le menu 3. PARAMETRAGE > Options format > Effacement fichier. de l'OPH.*

**2. Chargement du fichier de l'OPH dans MICRO GESTION (CTRL+F6)**

**IMPORTANT /!\** *En ce qui concerne les commandes fournisseurs, si elles doivent être livrées avant la mise à jour finale du stock, elles doivent impérativement être comptés (incluses) dans le comptage de l'inventaire*.

En saisie de mouvement d'article :

1. Basculer en mouvement en appelant le client inventaire

## MENU - **ARTICLE** > **Nouv**. **Mouvement**.

- 2. Appeler le client INVENTAIRE (Ne plus le retirer)
	- > Les colonnes "**Qté**" et "**remis**" deviennent respectivement "**QtéRéel**" et "**QtThé**"

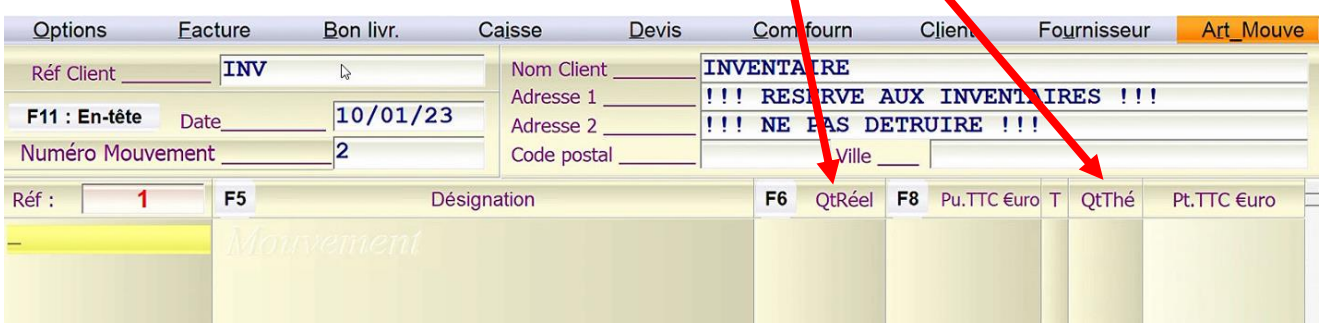

3. Utiliser la combinaison de touches **CTRL+F6** afin d'aller chercher le fichier paramétré dans l'OPH "INVENT.SDF / FUSINV.SDF / FUS1.SDF / FUS2.SDF ou Autre..."

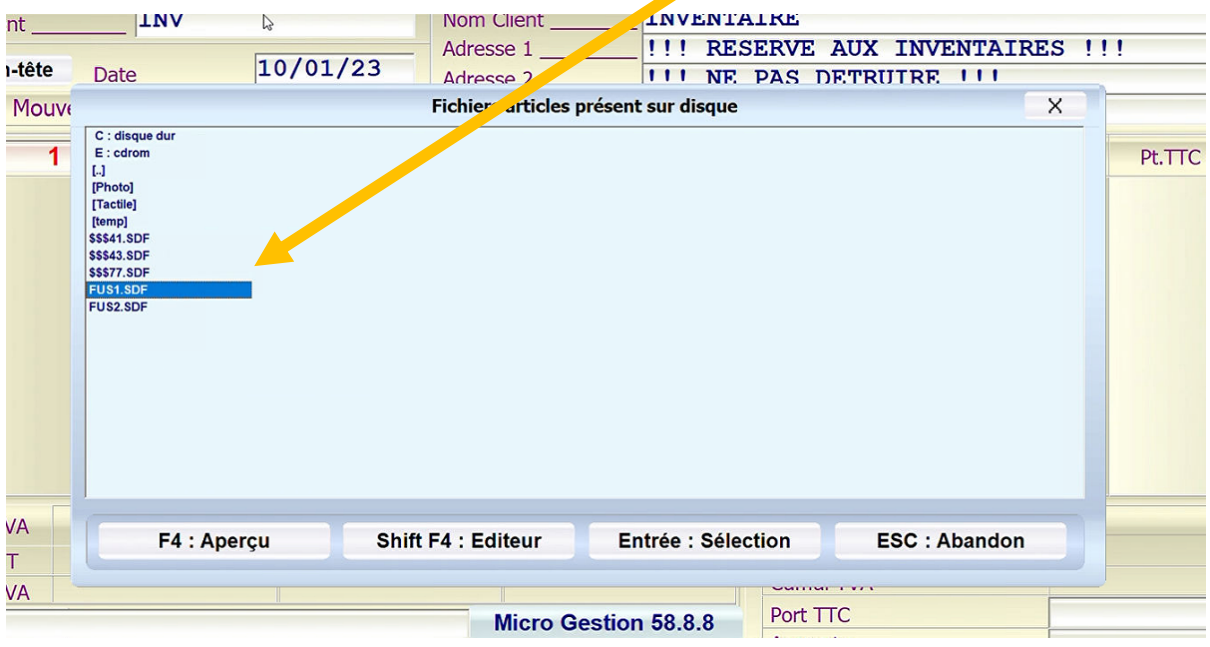

## 4. Choisir « **Entrée** »

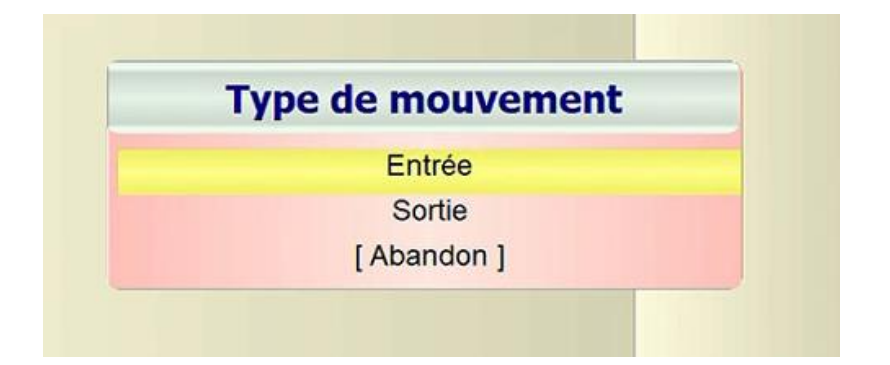

5. Remplir l'en-tête du mouvement si besoin depuis **[F11 : En-tête]**

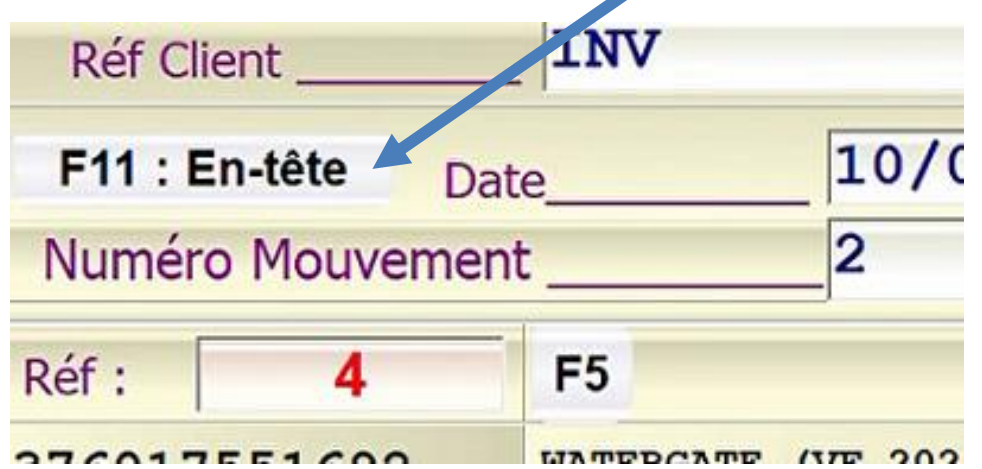

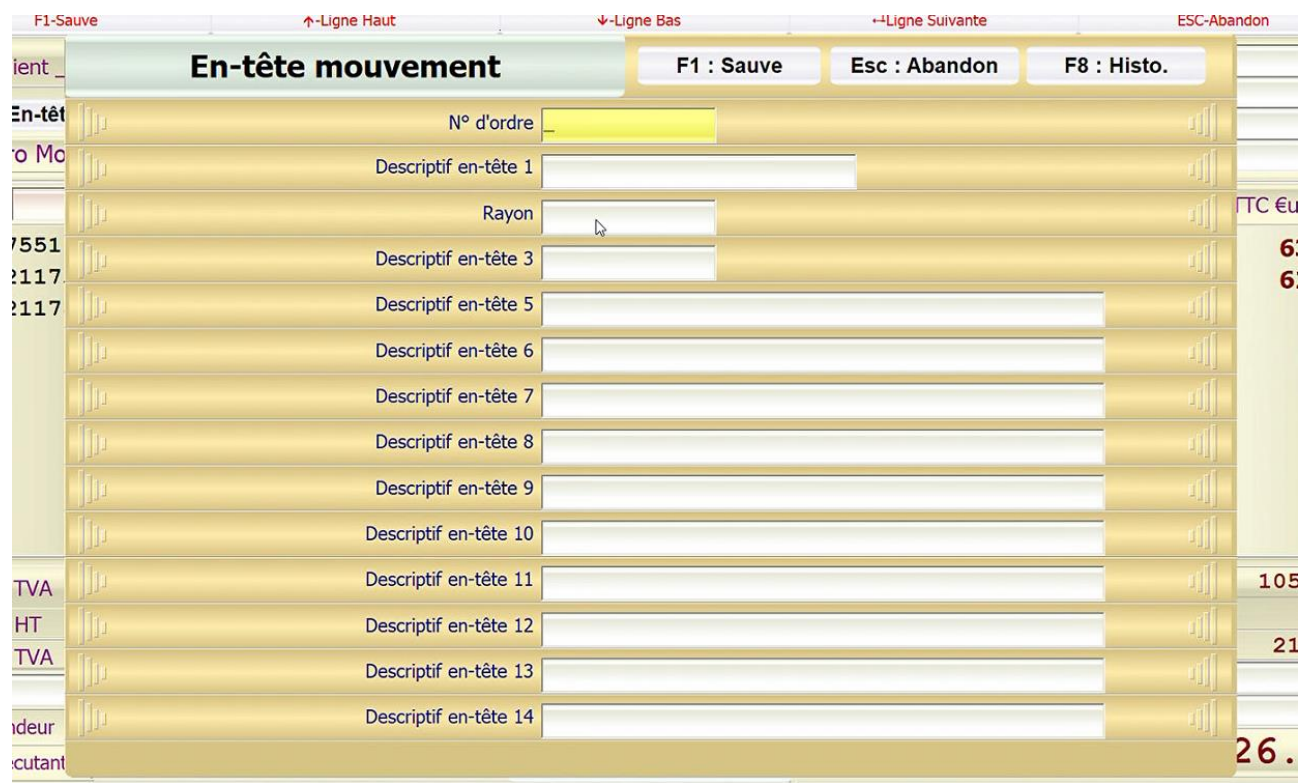

Remplissez le champ correspondant de l'En-tête

| <b>En-tête mouvement</b> | F1: Sauve    |
|--------------------------|--------------|
| N° d'ordre               |              |
| Descriptif en-tête 1     |              |
| Rayon                    | $\mathbb{Z}$ |
| Descriptif en-tête 3     |              |
| Descriptif en-tête 5     |              |
| Descriptif en-tête 6     |              |
| Descriptif en-tête 7     |              |

Puis Sauvez avec « **F1 : Sauve** »

6. Validez le mouvement et réponde "**NON**" à la question "**Voulez-vous valider votre inventaire et mettre à jour les stocks**".

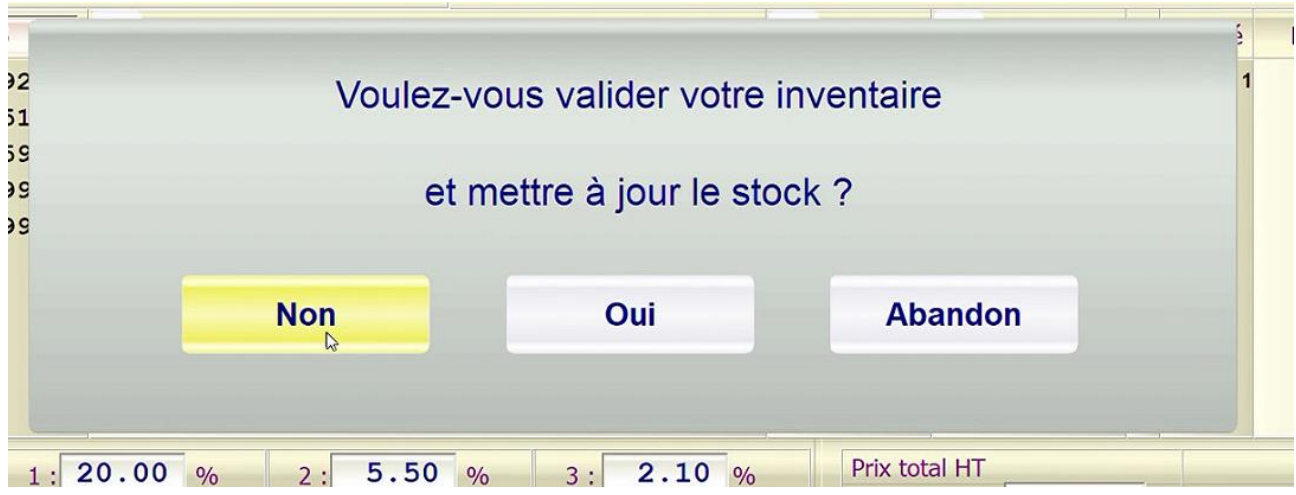

> Le mouvement sera sauvegardé sans avoir mis à jour des stocks.

7. Recommencer autant de fois que nécessaire.